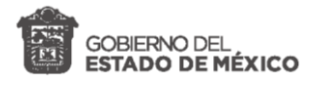

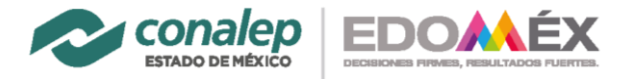

# **Bienvenid@** Proceso de Reinscripción En línea

*Agosto 2020*

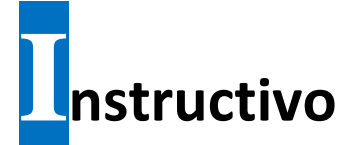

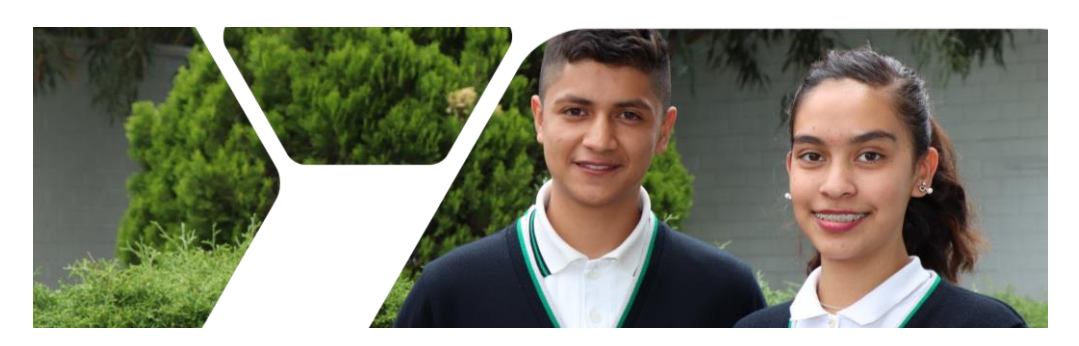

#### **DESCRIPCIÓN**

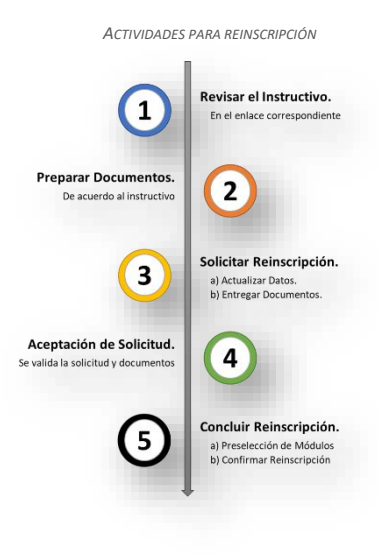

*En Conalep Estado de México, el alumnado, madres, padres o tutores, son lo más importante*. Por esta razón y ante las circunstancias extraordinarias que prevalen, *hemos reestructurado los procesos de REINSCRIPCION*, con acceso en línea a fin de ofrecer un servicio educativo que responda a sus necesidades y expectativas.

En este instructivo se describen las actividades para realizar y concluir el proceso de reinscripción en línea.

Para brindarles acompañamiento y apoyo en todo momento, se **cuenta con un esquema de atención a dudas, vía correo electrónico y de forma telefónica,** en los 39 planteles. El directorio de atención puede consultarse en el portal, con la opción "Alumnos| Inscripción/Reinscripción".

#### **Para realizar este proceso se requiere:**

- **Tener activa la cuenta de correo institucional.**
- **Leer este instructivo completo junto con madres, padres o tutores, para aceptar el proceso y los términos de prestación del servicio.**
- **Leer y estar de acuerdo con el aviso de privacidad que aparece en el portal del Conalep Estado de México.**
- **Conocer y aceptar el reglamento escolar, disponible en la liga que se muestra al inicio de la aplicación para la solicitud de reinscripción en el portal del Conalep Estado de México.**

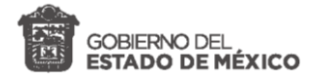

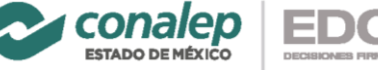

**EDOALÉX** 

Instructivo para la REINSCRIPCIÓN en línea 2020 - Ciclo escolar 2021-1

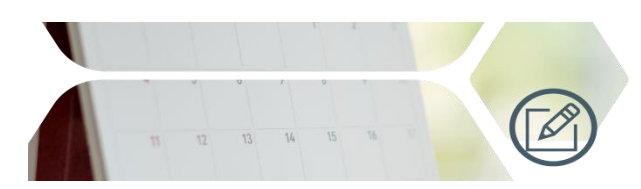

## Tabla de contenido

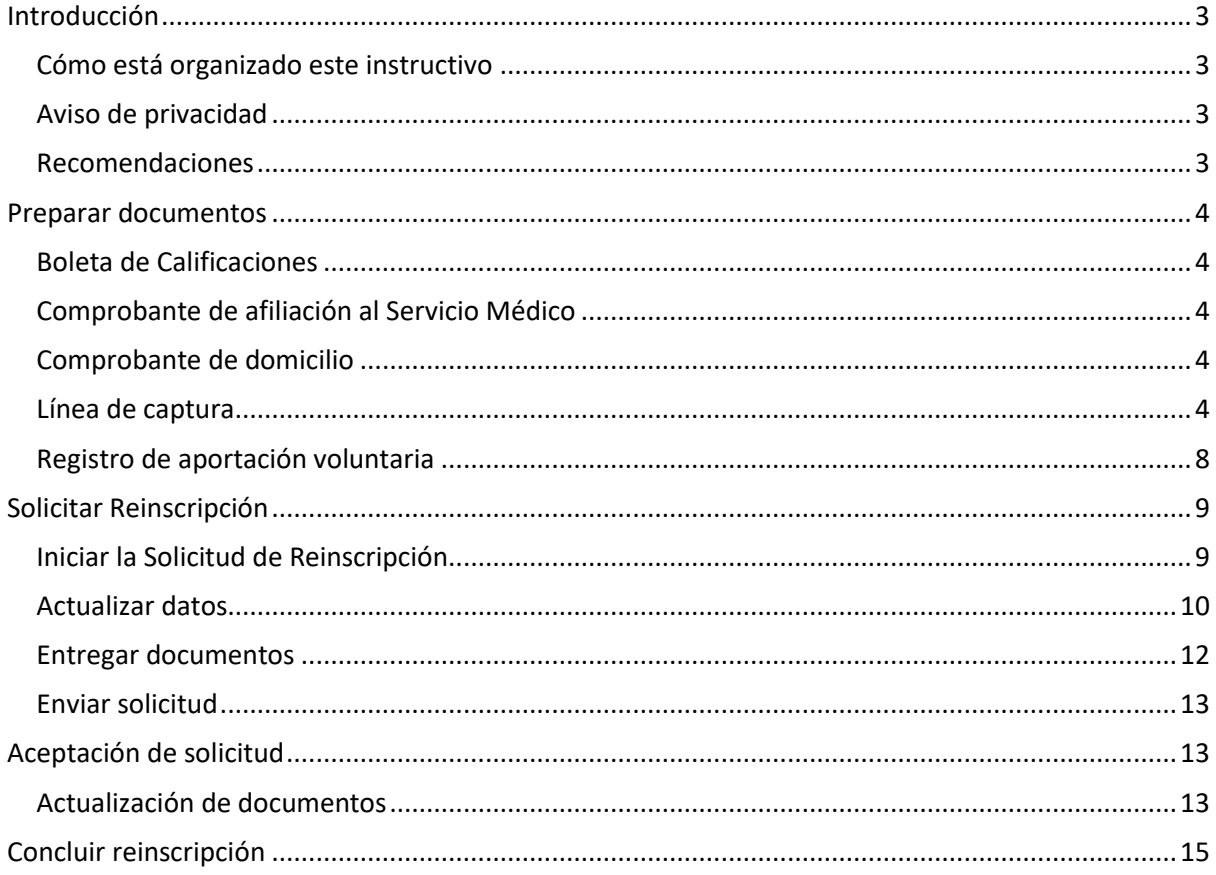

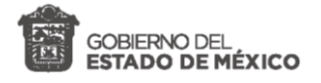

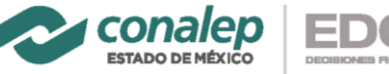

EDOA

*Instructivo para la REINSCRIPCIÓN en línea 2020 – Ciclo escolar 2021-1*

## <span id="page-2-0"></span>Introducción

Para apoyar al alumnado del Colegio de Educación Profesional Técnica del Estado de México y sus madres, padres o tutores, en realizar el *proceso de Reinscripción en línea* se han estructurado **cinco sencillos pasos**, que se muestran a continuación.

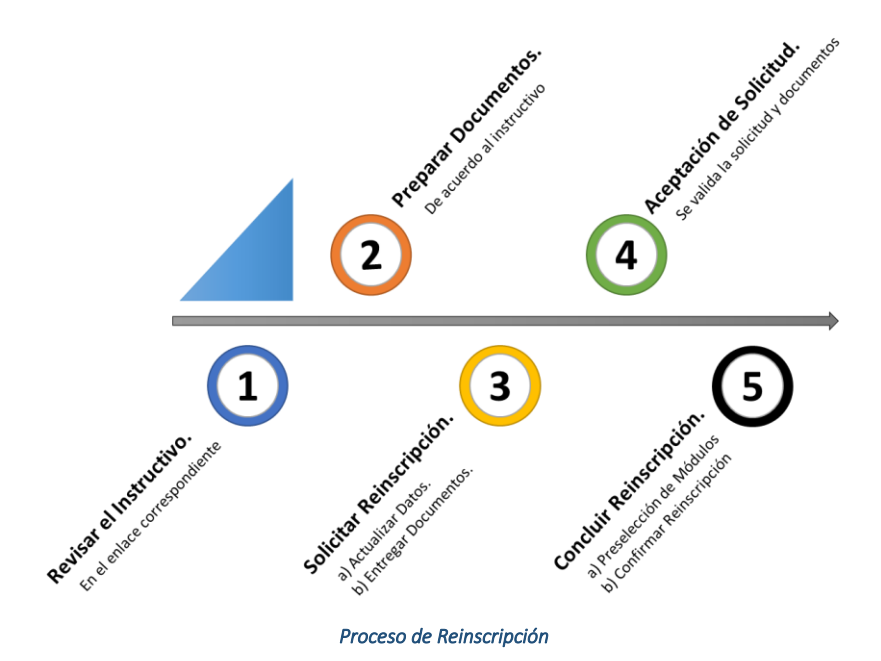

### <span id="page-2-1"></span>Cómo está organizado este instructivo

El instructivo *contiene cinco apartados*, en cada uno de ellos se describe uno de los cinco pasos o actividades mostradas en el diagrama anterior. Al momento de leer este apartado **ya están en el paso 1**. Es muy importante recordar a las madres, padres o tutores que deben leer junto con sus hijos o hijas, el contenido completo de este instructivo antes de proceder con las actividades.

#### <span id="page-2-2"></span>Aviso de privacidad

Debido a que en este proceso se entregan y almacenan datos personales, es muy importante que el alumnado, madres, padres o tutores comprendan que su información está protegida y para ello deben leer y aceptar el aviso de privacidad que se publica en los enlaces correspondientes del portal oficial del colegio [www.conalepmex.edu.mx](http://www.conalepmex.edu.mx/) .

#### <span id="page-2-3"></span>Recomendaciones

Para la entrega de los documentos, se requiere sean en formato digitalizado con tipo de archivo electrónico PDF. Para ello se puede acudir a cualquier centro de fotocopiado o usar la aplicación móvil de su preferencia. Para este fin podemos recomendar "ScanPro", que está disponible en las tiendas "play store" y "AppStore".

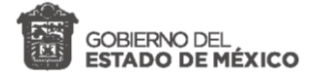

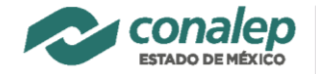

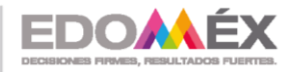

## <span id="page-3-0"></span>Preparar documentos

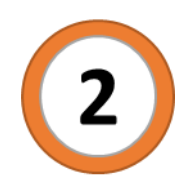

Para realizar la reinscripción en línea, se requiere integrar un grupo de documentos digitalizados en formato PDF. Es recomendable que estos documentos digitalizados (Archivos PDF) los coloques juntos en una sola carpeta, para anexarlos a la **SOLICITUD DE REINSCRIPCIOÓN** que se integran en la aplicación en línea (Aplicativo web).

Los documentos que se deben preparar son:

- 1. Boleta de calificaciones.
- 2. Comprobante de afiliación al servicio médico.
- 3. Comprobante de domicilio.
- 4. Línea de captura
- 5. Registro de aportación voluntaria.

#### <span id="page-3-1"></span>Boleta de Calificaciones

Es la boleta de calificaciones del ciclo escolar 2.1920 que se te envió vía correo electrónico. Seguramente este archivo ya está digitalizado en formato PDF, de lo contrario deberás escanear e integrarla en la carpeta de tus documentos. Un documento alternativo a la boleta de calificaciones pude ser el reporte de avance individualizado.

#### <span id="page-3-2"></span>Comprobante de afiliación al Servicio Médico

El comprobante de afiliación al IMSS, ISSSTE, ISSEMYM o cualquier otra institución de salud pública. Para el caso del IMSS e ISSSTE deberás digitalizar tu "*CARNET*" actualizado, donde aparezca claramente el número de afiliación. En cualquier otro caso, credencial o comprobante digitalizados, preferentemente con fotografía y número de afiliación.

#### <span id="page-3-3"></span>Comprobante de domicilio

Recibo digitalizado de luz, teléfono, agua o de cualquier otro servicio del domicilio que habitas, con vigencia no mayor a 3 meses. El domicilio deberá ser el mismo que se registre en los datos de la solicitud de reinscripción en el aplicativo web.

#### <span id="page-3-4"></span>Línea de captura

Es el formato para el registro de la aportación voluntaria que se obtiene en línea a través del portal de servicios al contribuyente del Gobierno del Estado de México.

Las aportaciones voluntarias se destinan para asegurar el buen desarrollo de las actividades dentro y fuera del Plantel. Permiten ofrecer servicios educativos de calidad a nuestros estudiantes y varios beneficios que consisten en:

- *Seguro de vida estudiantil.*
- *Seguro médico que incluye COVID-19*
- *Certificaciones en Microsoft, emprendimiento y en el idioma inglés.*
- *Acceso a plataforma inteligente de comunicación.*
- *Materiales para prácticas tecnológicas y cursos de inducción.*

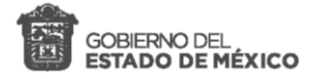

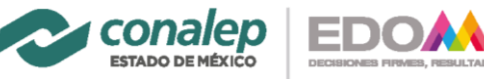

- *Credencial escolar.*
- *Aplicación para el alumnado (conapp) y para madres-padres de familia (appparent).*
- *Movilidad estudiantil.*
- *Desarrollo de competencias y habilidades transversales.*
- *Programas culturales, recreativos y deportivos para el desarrollo de las habilidades socioemocionales.*

#### **Para generar la línea de captura, realizar los siguientes pasos:**

- **1.** Ingresar a la página del portal de servicios al contribuyente del Estado de México, en el enlace<https://sfpya.edomexico.gob.mx/recaudacion/> **.**
- 2. **E**legir la opción de **"Organismos auxiliares".**

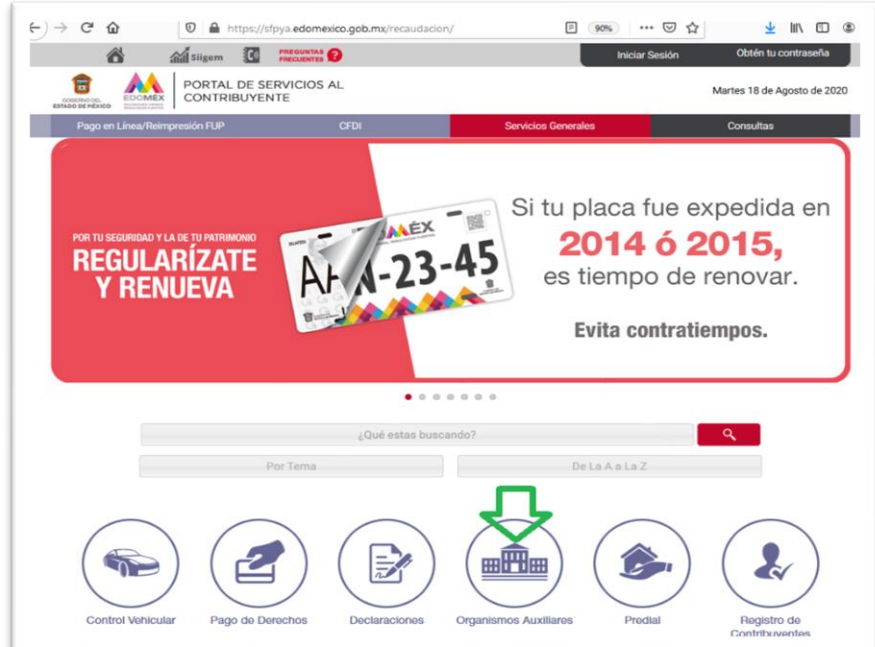

3. Seleccionar Colegio de Educación Profesional Técnica del Estado de México.

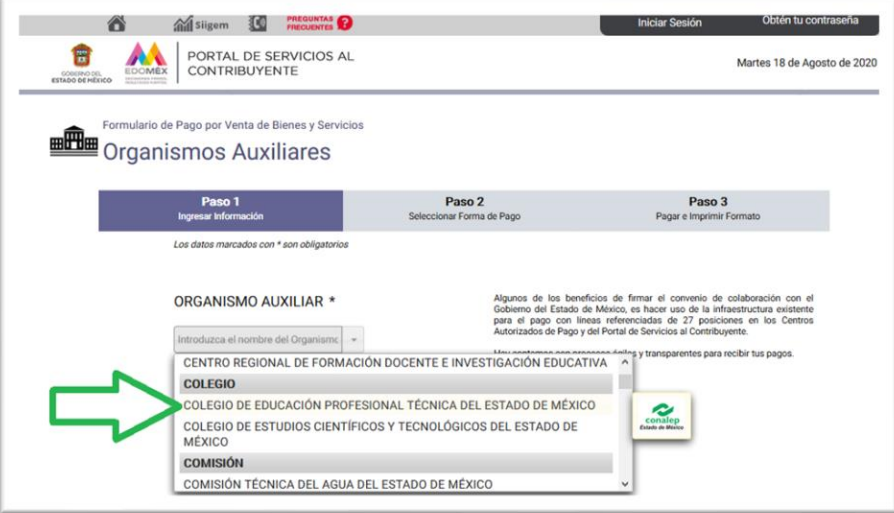

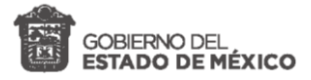

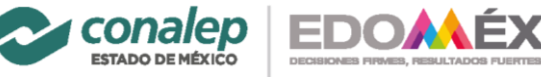

4. Elegir de la opción "Oficina" el Plantel al que se cursaron estudios en el ciclo semestral escolar inmediato anterior.

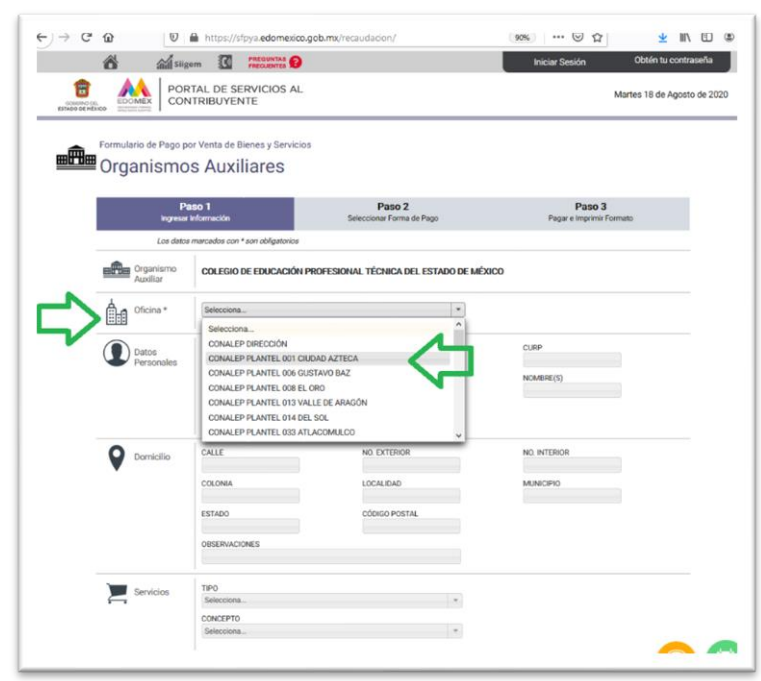

- 5. Llenar de manera completa el formulario colocando datos personales Matrícula, RFC, CURP y Nombre.
- 6. En el apartado "**Servicios**" en "**TIPO**" selecciona el concepto "**APORTACIONES ESCOLARES SEMESTRALES**".
- 7. En el espacio "**CONCEPTO**", elegir: **SI ESTUDIAS:**

**Contaduría/Administración, Electricidad/Electrónica, Mantenimiento/Instalación, Producción/Transformación, Tecnología/Transporte, Turismo.**

#### **SELECCIONAR:**

"Aportación voluntaria – Contaduría/Administración, Electricidad/Electrónica, Mantenimiento/Instalación, Producción/Transformación, Tecnología/Transporte, Turismo".

#### **SI ESTUDIAS:**

**Enfermería, Enfermería Comunitaria, Optometría y Proteasita Dental. SELECCIONAR:**

"Aportación voluntaria – Carrera de Salud".

En el espacio "**TARIFA**" aparece el monto y en el apartado "**CANTIDAD**", anotar el número **"1"**. Pulsar el botón "**AGREGAR**" y luego en el botón "**Siguiente**".

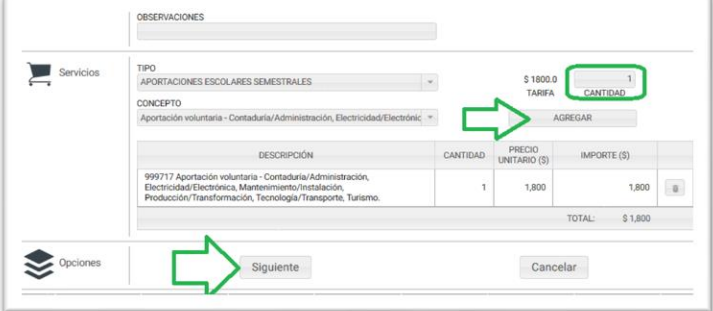

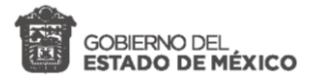

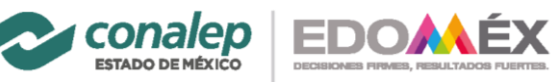

8. Visualizar y verificar los datos. Aparece el importe de la aportación voluntaria.

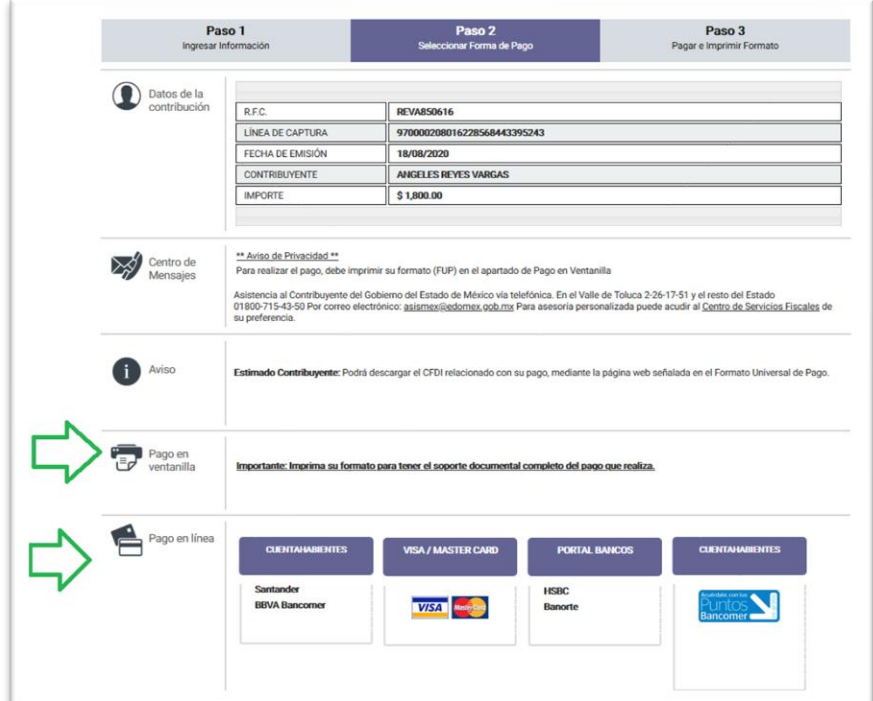

9. Seleccionar:

"Importante: Imprima su formato para tener el soporte documental completo del pago que realiza."

- 10. Se genera la **"Línea de Captura".** Pulsar el botón "**Imprimir**", que aparece al final.
- 11. Seleccione "**Guardar como PDF**" *(esta opción puede variar dependiendo del navegador de internet que use).*

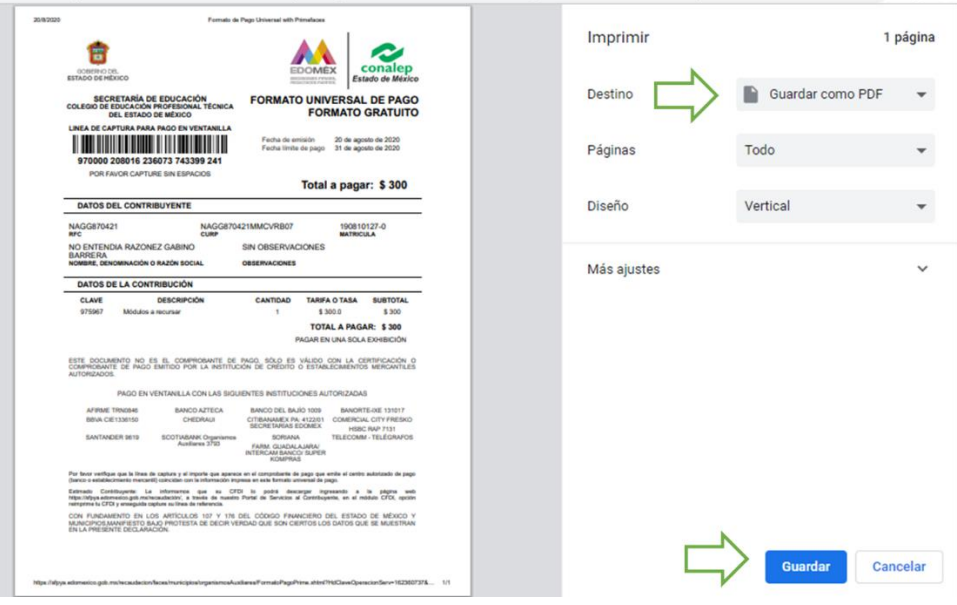

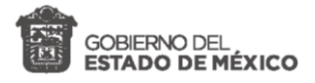

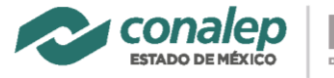

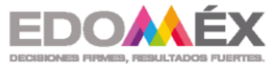

12. Seleccionar la carpeta para guardar la "**Línea de captura"** en formato PDF, la cual se anexará posteriormente a la solicitud de reinscripción.

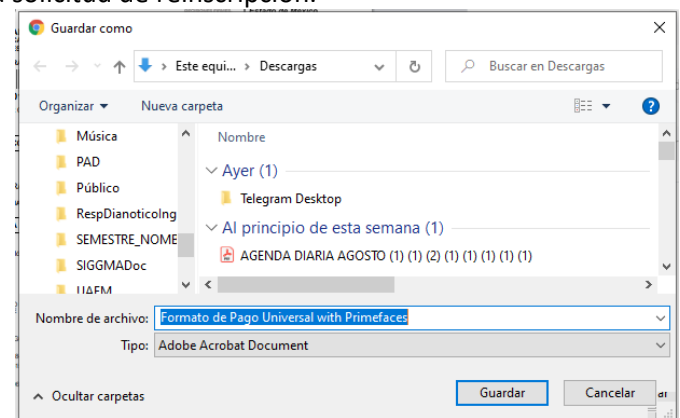

- 13. Imprimir el archivo PDF, "**Línea de captura**" que se acaba de generar y proceder al pago, en los establecimientos descritos al final de la línea de captura.
- 14. También es posible realizar el pago en línea para cuentahabientes de Santander y BBVA, usuarios de VISA o MASTERCARD, en el portal de bancos.

#### <span id="page-7-0"></span>Registro de aportación voluntaria

Es el comprobante obtenido después de realizar el pago con la línea de captura en los establecimientos indicados. Digitalizado en un archivo con formato PDF, tomando en cuenta que los datos de registro puedan leerse claramente y se identifique la fecha de la aportación.

Colocar este archivo en la carpeta donde está integrando sus documentos para adjuntarlos a la solicitud de reinscripción en el aplicativo web.

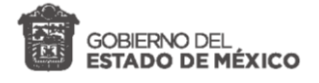

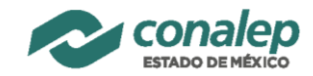

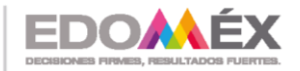

## <span id="page-8-0"></span>Solicitar Reinscripción

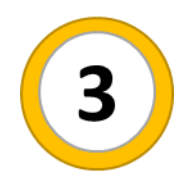

Para realizar la solicitud de reinscripción en línea, se requiere ingresar al portal institucional del Colegio en [www.conalepmex.edu.mx,](http://www.conalepmex.edu.mx/) en el menú "**Alumnos**" seleccionar la opción "**Inscripción/Reinscripción**". Ubique el apartado "REINSCRIPCIÓN", leer todo el contenido. Encontrará los enlaces a:

- Este instructivo.
- El reglamento escolar.
- El aviso de privacidad.

Recuerde que le acompañaremos en todo momento y te apoyaremos para este proceso, por lo tanto, también encontraras acceso al directorio de atención, donde podrán ubicar la relación de planteles, el correo electrónico al cual pueden dirigir sus dudas y comentarios, así como los números telefónicos de atención; no duden en comunicarte ante cualquier duda o problema que se les presente.

Antes de iniciar el llenado de la solicitud de reinscripción, es importante leer este instructivo completo, conocer el aviso de privacidad y el reglamento escolar.

#### <span id="page-8-1"></span>Iniciar la Solicitud de Reinscripción

**Para iniciar la solicitud de reinscripción realiza los siguientes pasos:**

- 1. Seleccionar el botón **Iniciar Solicitud de Reinscripción**.
- 2. Ingresar la matrícula y el correo institucional, marcar todas las casillas de aceptación y pulsar el botón **Comenzar**.

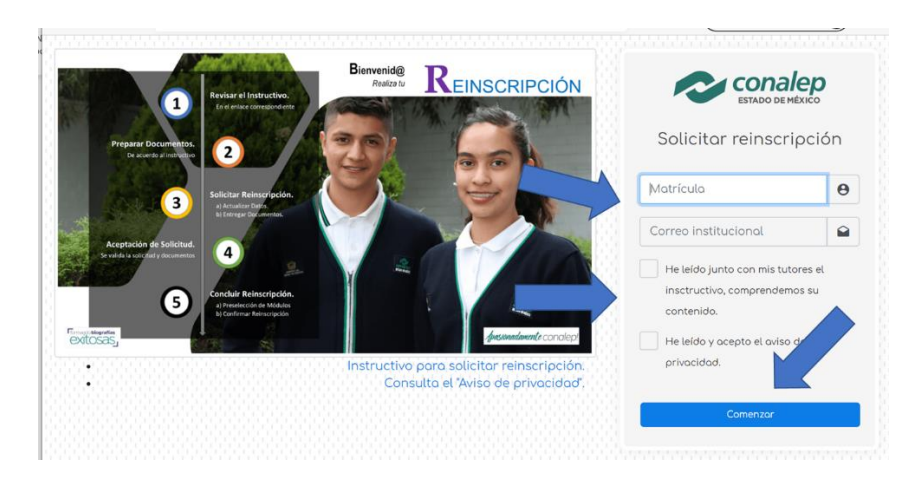

El llenado de la solicitud de reinscripción se realiza en tres sencillos pasos:

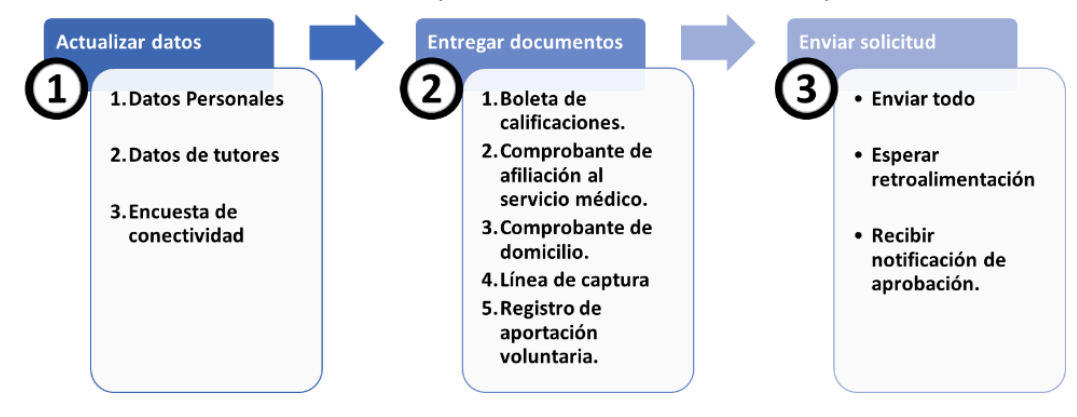

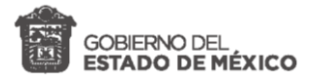

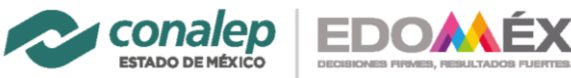

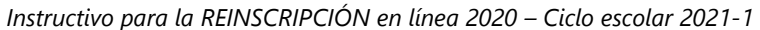

El aplicativo web, está estructurado de la siguiente forma:

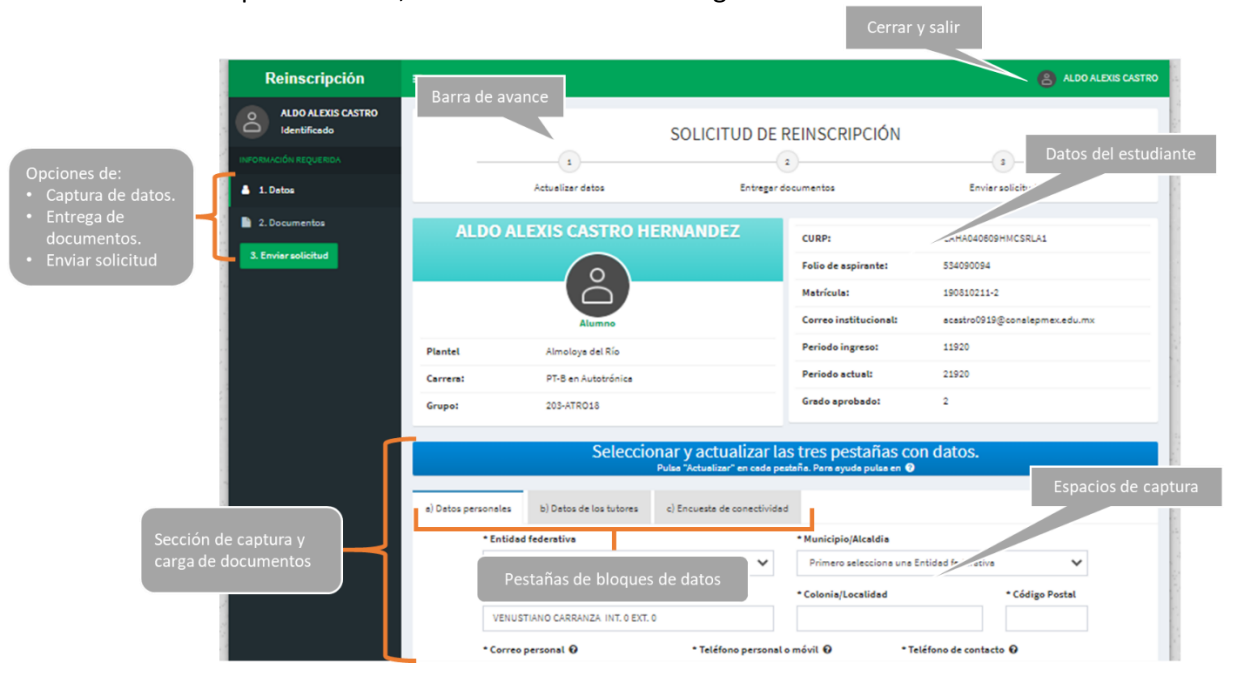

#### <span id="page-9-0"></span>Actualizar datos

**Para realizar la actualización de los datos realice los siguientes pasos:**

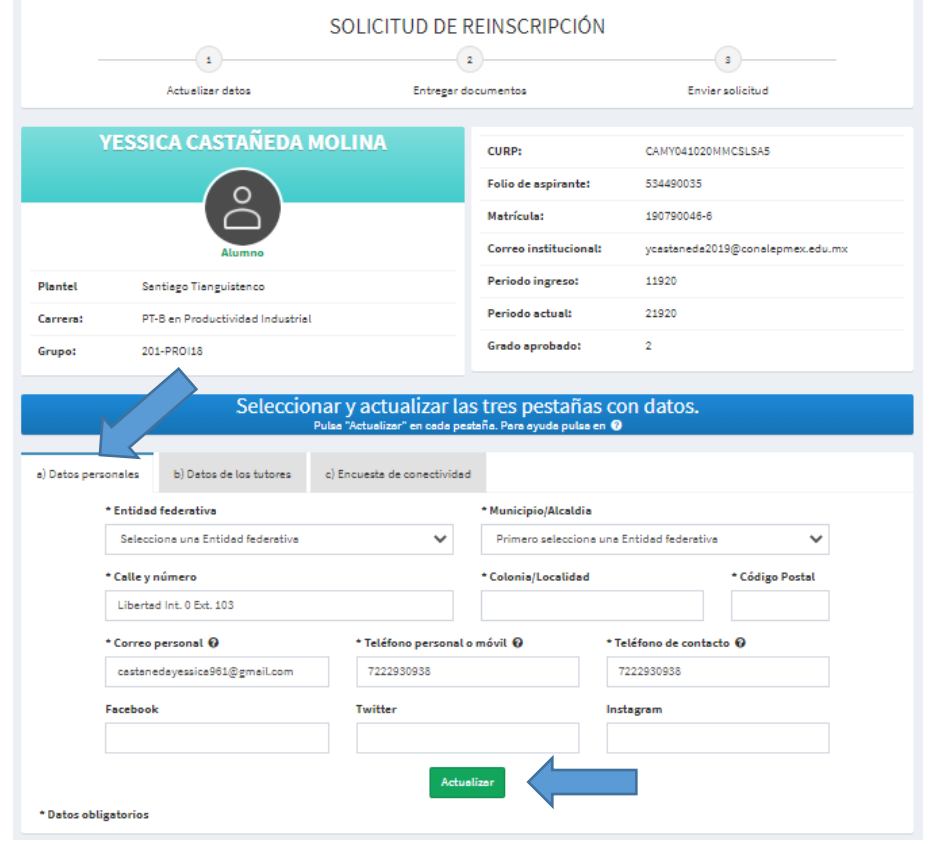

1. Actualizar y complementar los **Datos personales** y dar un clic en el botón **Actualizar.**

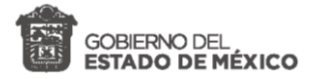

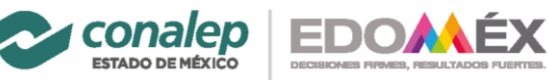

2. Llenar los Datos de los tutores solicitados y dar clic en el botón Actualizar.

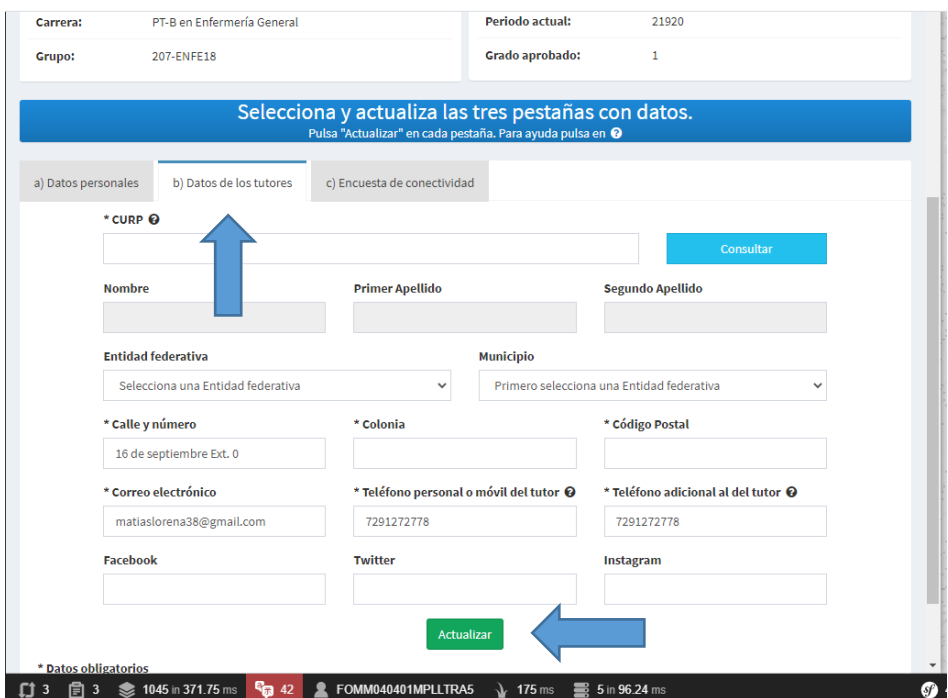

3. Realizar la **Encuesta de conectividad** y dar clic en el botón **Actualizar.**

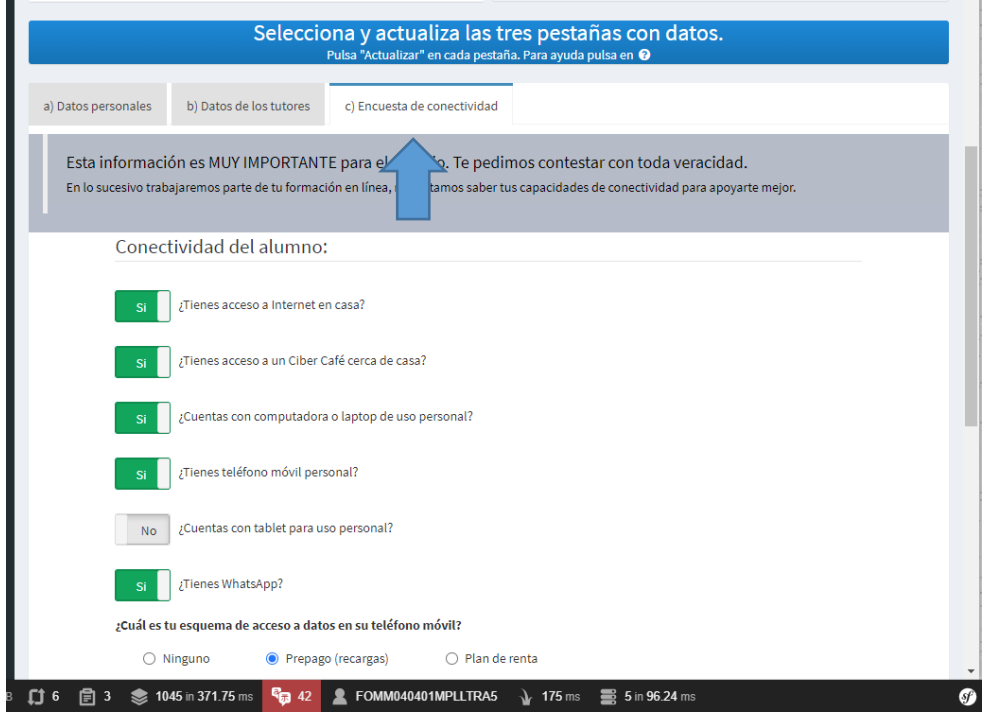

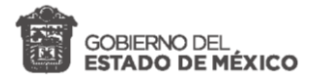

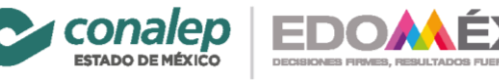

#### <span id="page-11-0"></span>Entregar documentos

#### **Para realizar la entrega de documentos realiza los siguientes pasos:**

1. Seleccionar la opción de Documentos.

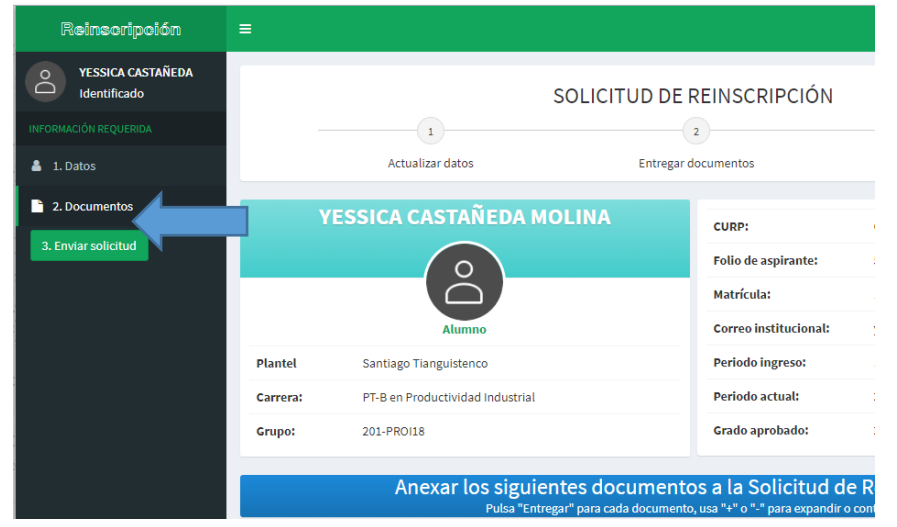

2. Elegir la opción de **"Entregar" para cada documento,** seleccionar el archivo de la carpetea donde integro sus archivos PDF. Dar clic en el botón **"Agregar".**

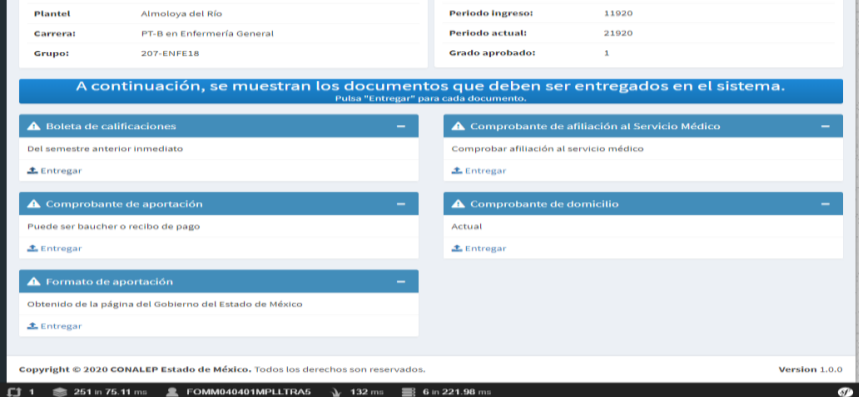

3. Al agregar el documento, el color del contenedor cambiará a naranja.

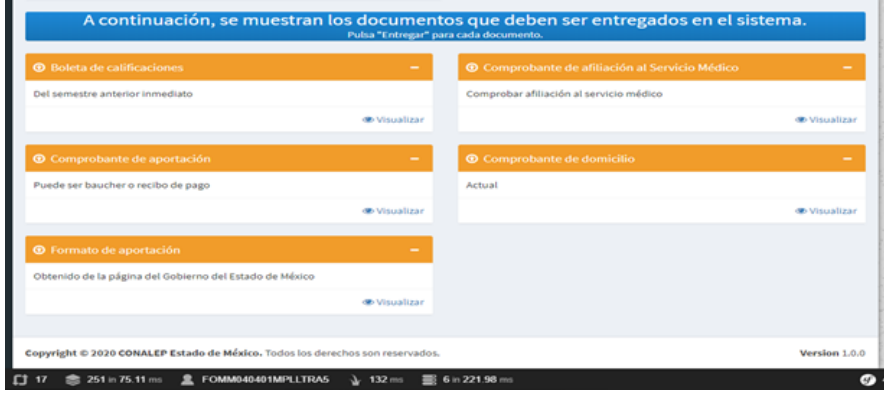

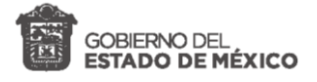

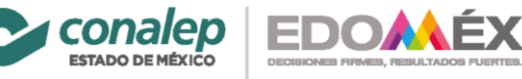

#### <span id="page-12-0"></span>Enviar solicitud

Al finalizar la carga de todos los documentos, da un clic en **"Enviar solicitud".**

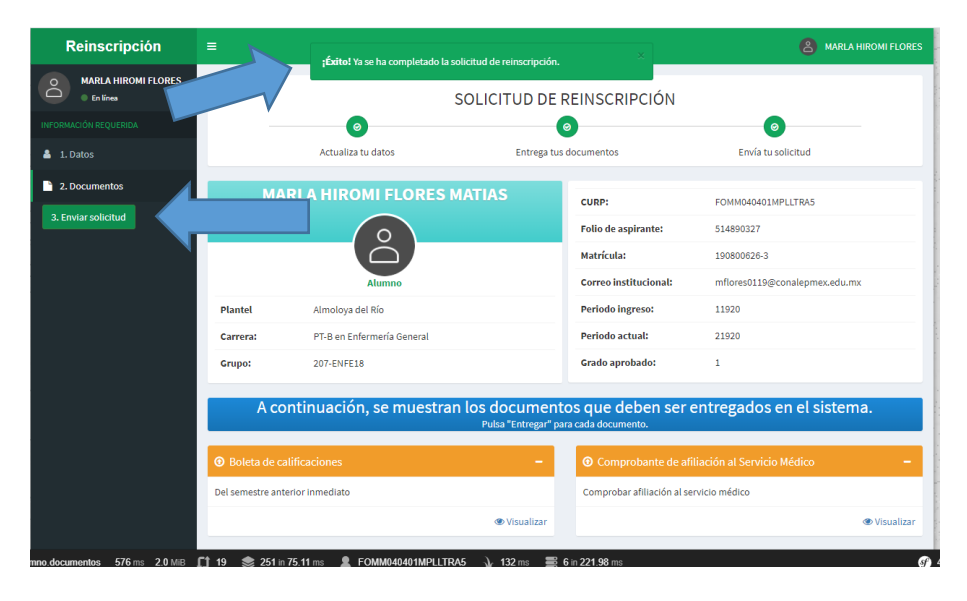

\* Aparecerá la leyenda de *"Éxito ya se completó la solicitud de reinscripción"*.

## <span id="page-12-1"></span>Aceptación de solicitud

Después de enviar la solicitud, los documentos y la información serán revisados y validados.

En caso de existir inconveniente con alguno(s) de los documentos, se enviará una notificación vía correo electrónico a la cuenta institucional; por lo que deberán mantenerse atentos a la misma.

#### <span id="page-12-2"></span>Actualización de documentos

**Realizar los siguientes pasos, para realizar la actualización de documentos con observaciones:**

1. Ingresar al aplicativo web **Solicitud de Reinscripción** y dirigirse a la opción de "**Documentos**".

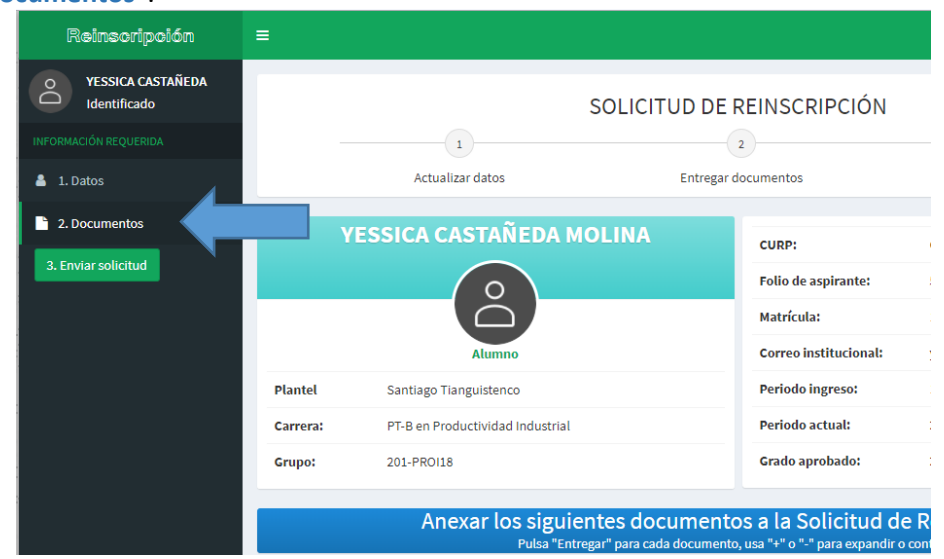

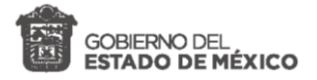

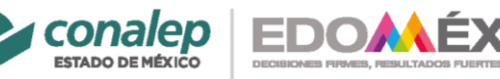

Podrá observar en color rojo, el contenedor del documento y el cometario explicativo del inconveniente.

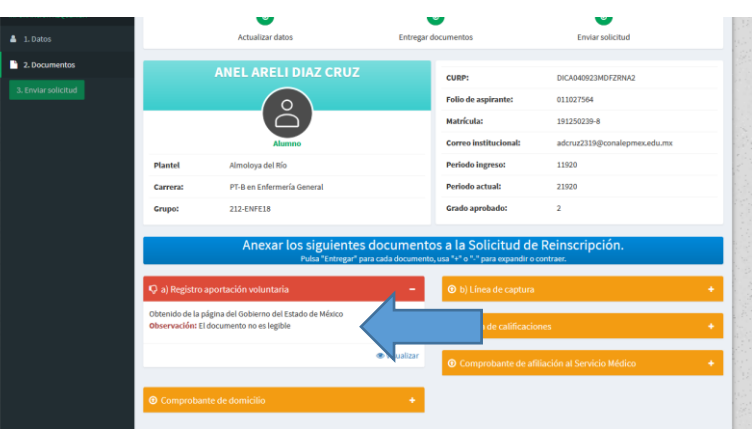

2. Dar clic en la opción de **"Entregar",** seleccionar el archivo y dar clic en el botón **"Agregar".** Con esta acción, se reemplazará el documento anterior por el actual.

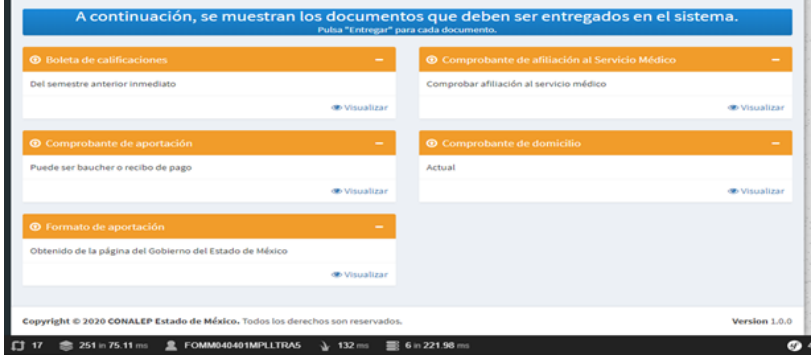

\*El color del contenedor cambiará a naranja.

3. Al finalizar la carga de el o los documentos con observaciones, dar un clic en **"Enviar solicitud".**

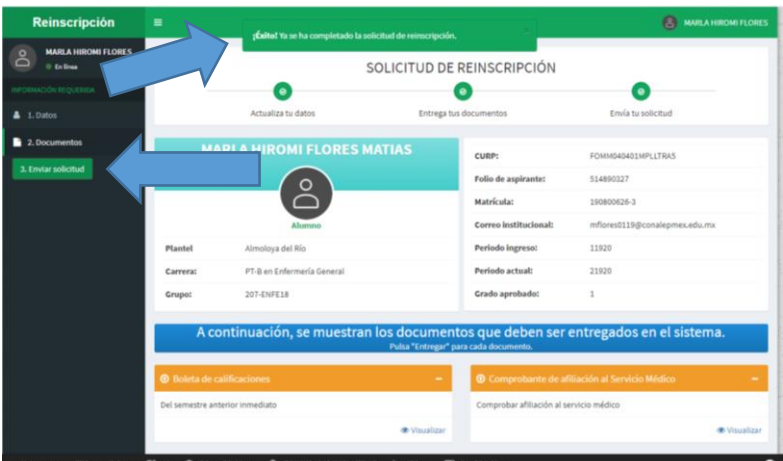

- \* Aparecerá la leyenda de *"Éxito ya se completó la solicitud de reinscripción"*.
- 4. Enviada de nuevo la solicitud, los documentos serán revisados y validados nuevamente.
- 5. Se enviará la notificación de la validación vía correo electrónico a la cuenta institucional para continuar con el siguiente paso de la reinscripción.

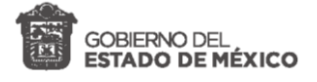

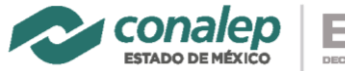

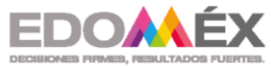

## <span id="page-14-0"></span>Concluir reinscripción

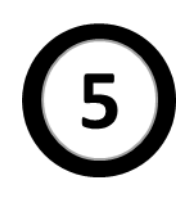

Al finalizar la validación de los documentos y haber recibido la notificación correspondiente vía correo electrónico, podrán concluir con el proceso de reinscripción.

#### **Realice los siguientes pasos:**

1. Ingresar al aplicativo web **Solicitud de Reinscripción**; o a la notificación recibida por correo, encontrarán el enlace para acceder al portal **SAE alumno.** 

#### <http://alumno.conalep.edu.mx:38383/SAEAlumno>

- 2. Ingresar al portal aluno y en la opción "Reinscripción".
- 3. Descargar y leer el manual para este último paso. Esta disponible en el primer apartado de la opción "Reinscripción" del portal alumno o bien de forma directa en el siguiente enlace:

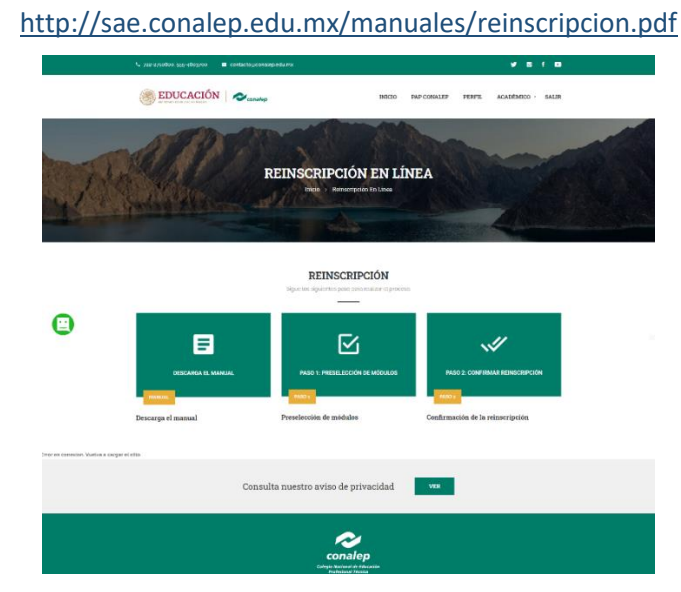

- 4. Realizar la preselección de módulos y la confirmación de la reinscripción como se indica en el manual.
- *5.* **SE HA CONCLUIDO EL PROCESO DE REINSCRIPCIÓN. ¡FELICIDADES!**

*Bienvenidos de nuevo al Conalep Estado de México, alumnos y alumnas, madres y padres o tutores, nos da mucho gusto continuar con ustedes.*

#### *Nota:*

*Para ingresar al portal SAE alumno y se permita la selección de módulos a cursar, es necesario haber realizado los primeros cuatro pasos de este instructivo. De lo contrario le mostrará un aviso como el siguiente:*

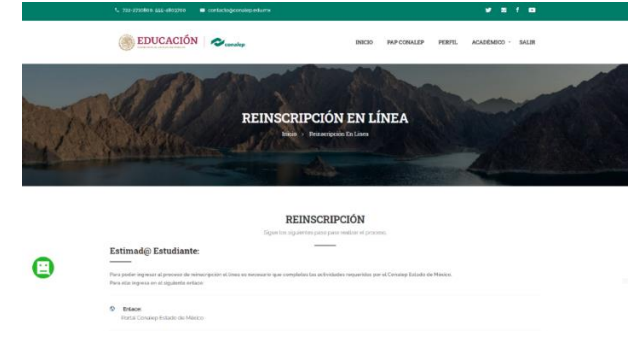